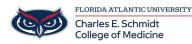

Knowledgebase > COMMUNICATIONS > How to forward your office phone

# How to forward your office phone

Jeff Clark - 2022-10-17 - COMMUNICATIONS

Link:

 $\label{eq:https://helpdesk.fau.edu/TDClient/2061/Portal/Shared/FileOpen?AttachmentID=96a5bd8d-4b58-43cc-969e-7affb_5747a01&ItemID=73103&ItemComponent=26&IsInline=0$ 

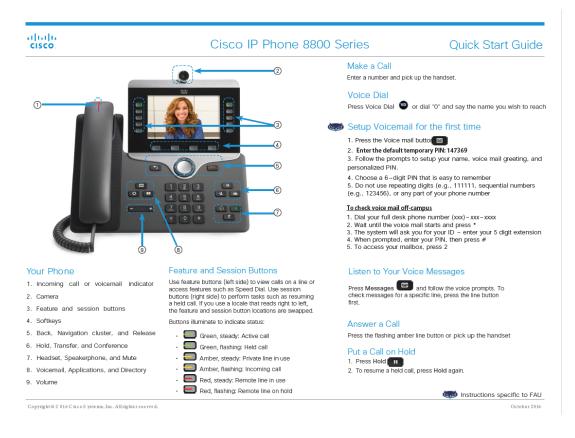

# uluilu cisco.

### Dial On-Campus

5-digit dialing is available for FAU numbers: Boca - dial 7-XXXX All other campuses - dial 6-XXXX

# Dial Off – Campus For off – campus calling, dial the area code + number.

99 is no longer needed for off-campus calling.

### Transfer a Call to Another Person

1. From a call that is not on hold, press Transfer 2. Enter the other person's phone number.

3. Press Transfer again.

### View Your Recent Calls 1. Press Applications

2. Select Recents.

3. Select a line to view.

## Add Another Person to a Call

- 1. From a connected call that is not on hold, press Conference
- 2. Press Active calls to select a held call.
- 3. Press Conference again.

# SAU Directory

1. The Corporate Directory allows you to lookup phone numbers for coworkers. 2. The Personal Directory allows you to store a set of personal numbers.

Copyright @ 2016 Cisco Systems, Inc. All rights reserved.

# Cisco IP Phone 8800 Series

# Make a Call with a Headset

- Plug in a headset.
   Enter a number using the keypad.
   Press Headset

### Make a Call with the Speakerphone 1. Enter a number using the keypad. 2. Press Speakerphone

Forward All Calls 1. Select a line and press Forward all. 2. Dial the number that you want to forward to, or press Watermall 3. To cancel the forwarding, press Forward off.

### Adjust the Volume in a Call

Press Volume - left or right to adjust the handset, headset, or speakerphone volume when the phone is in use.

### Adjust the Ringtone Volume

Press Volume - Press Volume volume when the phone is not in use.

# Change the Rington Change the Kingtone 1. Press Applications 2. Select Settings > Ringtone. 3. Select a line. 4. Scroll through the list of ringtones and press Play to

hear a sample 5. Press Set and Apply to save a selection.

## **Quick Start Guide**

# Mute Your Audio 1. Press Mute 2. Press Mute again to turn mute off

Adjust the Screen Brightness
1. Press Applications
2. Select Settings > Brightness
3. Press the Navigation cluster left to decrease, or right to increase, the brightness
1. Draws Control Control Con 4. Press Save

### Change the Font Size

1. Press Applications 3. Select a font size. Press Save.

- Stop Your Video
- 1. Turn the camera shutter counterclockwise to stop your video.
- 2. Turn the camera shutter clockwise to start your video.
- To report issues with the new phone, please submit a ticket: https://helpdesk.fau.edu/TDClient/ Requests/ServiceDet?ID=33826
  - If you have any questions, please call Support Services 561.297.6235 or 7–6235

Instructions specific to FAU October 2016

# • Tags

- Phone
- voicemail